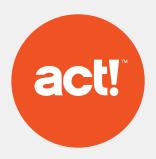

# Web API Administrator's Guide

### 1. Overview

Act! Web API provides seamlessly connections, Do-It-Yourself integrations and automation across the business, as well as effective and flexible custom development capabilities:

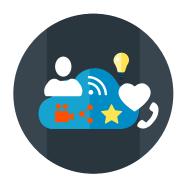

#### **Connections**

Integrations and additional services seamlessly connected with Act! as part of a Premium Subscription

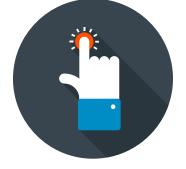

### **DIY Integrations**

Use web app integration platforms to easily connect Act! to hundreds of apps and automated tasks.

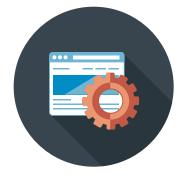

#### **Custom**

REST apis are the modern integration glue, platform and language agnostic, simpler and cheaper to develop with.

### 2. Installation

Act! Web API is an IIS application that should be installed on the same web server as Act! Premium for Web. The web API is compatible with Act! Premium For Web v18 or greater.

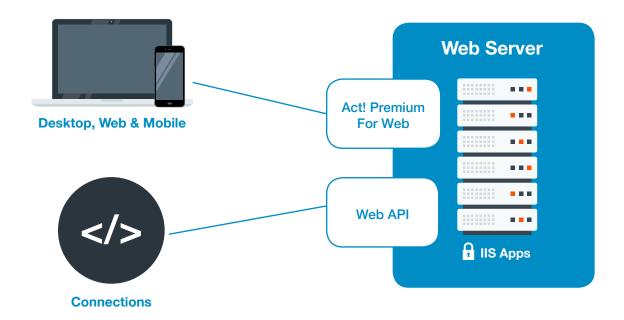

Act! Web API can be installed on Windows: 8+, 7, or Vista, or for Windows Servers: 2012, 2008 R2 SP1, or 2008 SP2. It is strongly recommended to review Act! Premium Web Administrator's Guide as part of installation of Web API.

## 3. Configuration

Web API uses the same configuration as Act! Premium for Web to enable Act! databases for access. If you've already administered your databases for access, you've completed this step. Otherwise, to configure, see <a href="Act! Premium Web Administrator's Guide.">Act! Premium Web Administrator's Guide.</a>

## 4. Securing Your Web Server

To enjoy integrations and services that use Web API, you'll need to secure your web server with a Certificate Authority (CA) issued certificate.

**Note:** Swiftpage does not provide support for SSL configuration. For specific questions and assistance in configuring SSL, consult your Microsoft documentation, or contact an IT Professional.

## 5. Test Your Connection

If you've successfully followed the previous steps, you should be able to test that Web API is successfully installed. To do so, browse to:

#### https://<insert\_your\_server\_name>/Act.Web.API

You'll see a web page where you can enter a user name, password, and database name. If everything is working, you'll be able to see a "token" generated after hitting the Test button.